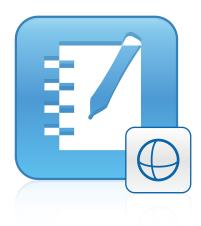

# **3D Tools for** SMART Notebook<sup>™</sup> 11.1

User's guide

Extraordinary made simple<sup>®</sup>

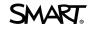

# **Product registration**

If you register your SMART product, we'll notify you of new features and software upgrades.

Register online at smarttech.com/registration.

Keep the following information available in case you need to contact SMART Support.

Product key:

Date of purchase:

#### Trade-mark notice

SMART Notebook, smarttech, SMART Exchange, the SMART logo and all SMART taglines are trade-marks or registered trade-marks of SMART Technologies ULC in the US and/or other countries. Trimble and SketchUp are trade-marks of Trimble Navigation Limited. Windows is either a registered trade-mark or trade-mark or trade-mark of Microsoft Corporation in the US and/or other countries. Mac and OS X are trade-marks of Apple Inc., registered in the US and other countries. All other third-party product and company names may be trade-marks of their respective owners.

#### Copyright notice

©2013 SMART Technologies ULC. All rights reserved. No part of this publication may be reproduced, transmitted, transcribed, stored in a retrieval system or translated into any language in any form by any means without the prior written consent of SMART Technologies ULC. Information in this manual is subject to change without notice and does not represent a commitment on the part of SMART.

This product and/or use thereof covered by one or more of the following US patents.

www.smarttech.com/patents 03/2013

# Contents

| Chapter 1: Using 3D Tools for SMART Notebook software                 | 1  |
|-----------------------------------------------------------------------|----|
| Activating 3D Tools for SMART Notebook software                       | 1  |
| Incorporating 3D content into your lessons                            | 2  |
| Getting started with 3D Tools for SMART Notebook software             | 2  |
| Chapter 2: Inserting and manipulating 3D models                       | 3  |
| Inserting 3D models                                                   | 3  |
| Manipulating 3D models                                                | 4  |
| Navigating 3D scenes                                                  | 7  |
| Disguising 3D models before presenting them                           | 9  |
| Chapter 3: Using SketchUp sketching software and Trimble 3D Warehouse | 11 |
| Using SketchUp sketching software                                     | 11 |
| Using Trimble 3D Warehouse                                            | 12 |

# Chapter 1 Using 3D Tools for SMART Notebook software

| Activating 3D Tools for SMART Notebook software           | 1 |
|-----------------------------------------------------------|---|
| Incorporating 3D content into your lessons                | 2 |
| Getting started with 3D Tools for SMART Notebook software | 2 |

3D Tools for SMART Notebook<sup>™</sup> software plug-in for SMART Notebook collaborative learning software provides in-depth visual representations that can be manipulated across three dimensions to increase student engagement, leading to deeper understanding and appreciation of complex concepts.

This user's guide provides the information you need to begin using 3D Tools for SMART Notebook software as well as SketchUp<sup>™</sup> sketching software and Trimble® 3D Warehouse.

# Activating 3D Tools for SMART Notebook software

#### To activate 3D Tools for SMART Notebook software

 For Windows® XP and Windows 7 operating systems, select Start > All Programs > SMART Technologies > SMART Tools > SMART Product Update.

For Windows 8 operating system, go to the *Apps* screen and then scroll to and press**SMART Product Update**.

For Mac OS X operating system software, browse to and double-click Applications\SMART Technologies\SMART Tools\SMART Product Update.

The SMART Product Update window appears.

2. Click Activate in the SMART Notebook row.

The SMART Software Activation dialogue box appears.

- 3. Click Add.
- 4. Type the product key you received from SMART in the Product Key box and then clickAdd.

- 5. Click licence agreement, review the licence agreement and then click Close.
- 6. If you accept the licence agreement, select the **I accept the terms in the licence agreement** tickbox.
- 7. Click Next.

3D Tools for SMART Notebook software activates.

8. Click Finish and then close the SMART Product Update window.

## Incorporating 3D content into your lessons

You can incorporate 3D content into your SMART Notebook software lessons. The following are examples of how to do this:

- If you're teaching a biology lesson, insert a 3D model of a heart into your .notebook file. Rotate and change the size of the 3D model to present the different parts of the heart.
- If you're teaching an English lesson, insert a 3D model of a city that is referenced in a novel the class is reading. Enter the 3D scene to navigate streets and interiors of buildings.
- If you're teaching a primary lesson, insert multiple 3D models and use the *Disguise* feature to reveal answers as a memory exercise.

# Getting started with 3D Tools for SMART Notebook software

To get started with 3D Tools for SMART Notebook software, you need to have SMART Notebook software on a computer that meets the requirements specified in the *SMART Notebook software release notes* (smarttech.com/kb/170421).

# Chapter 2 Inserting and manipulating 3D models

| Inserting 3D models                         | . 3 |
|---------------------------------------------|-----|
| Manipulating 3D models                      | 4   |
| Rotating a 3D model                         | . 4 |
| Pausing, playing and restarting animation   | 5   |
| Adding labels                               | . 6 |
| Navigating 3D scenes                        | 7   |
| Disguising 3D models before presenting them | 9   |
|                                             |     |

To use 3D Tools for SMART Notebook software, you need to insert a 3D model in your .notebook file. After you insert a 3D model, you can manipulate it in the same way that you manipulate other objects in SMART Notebook software.

#### 🔪 ΝΟΤΕ

You can insert 2D images and 3D models on the same page and manipulate them the same way that you manipulate other objects in SMART Notebook software.

### **Inserting 3D models**

3D models are available from the **3D Objects** folder in Lesson Activity Examples and the SMART Exchange<sup>™</sup> website (exchange.smarttech.com) as well as the Trimble 3D Warehouse (see*Using Trimble 3D Warehouse* on page 12). You can also insert your own 3D models if they are in one of the following formats:

- COLLADA (.dae)
- 3D Object (.obj)
- FBX (.fbx)

#### 🔪 ΝΟΤΕ

Textures and other information for some 3D models are stored in separate files and folders. When you insert these 3D models, ensure the 3D model file is located in the correct folder structure with the supporting files and folders.

Inserting and manipulating 3D models

#### To insert a 3D model

1. Select Insert > 3D File.

The Insert 3D File dialogue box appears.

- 2. Browse to and select the 3D model you want to insert.
- 3. Press Open.

The 3D model appears on the page.

## **Manipulating 3D models**

Once you have inserted a 3D model, you can manipulate it in the same way that you manipulate other objects in SMART Notebook software. In particular, you can do the following:

- Cut, copy and paste
- Clone
- Move
- Scale
- Lock
- Attach links and sounds
- Add to the Gallery tab

#### 🔪 NOTES

- For information on these basic options, see the Help for SMART Notebook software.
- When you add a 3D model to the Gallery tab, it appears in the 3D Objects category.

In addition to these basic options, you can do the following:

- Rotate the 3D model
- · Pause, resume, play and restart animation
- Add labels

#### Rotating a 3D model

You can rotate a 3D model along multiple axes. After rotating a 3D model, you can reset it to its original orientation.

Inserting and manipulating 3D models

#### To rotate a 3D model along a single axis

- 1. Select the 3D model.
- 2. Press and hold one of the side rotation handles.

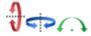

3. Drag your finger around the centre of the 3D model and then release your finger when finished.

#### To rotate a 3D model along multiple axes

- 1. Select the 3D model.
- 2. Press and hold the centre rotation handle.

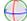

Drag your finger in the direction that you want to rotate the 3D model and then release your finger when finished.

#### To reset a 3D model to its original orientation

- 1. Select the 3D model.
- 2. Press the 3D model's menu arrow and then select Reset Rotation.

#### Pausing, playing and restarting animation

If a 3D model contains animation, you can pause, resume and restart the animation.

#### 🔪 ΝΟΤΕ

If a 3D model doesn't contain animation, the *Animation* menu documented in the following procedures is disabled.

#### To pause animation

- 1. Select the 3D model.
- 2. Press the 3D model's menu arrow and then select Animation > Play/Pause Animation.

#### To resume playing animation

- 1. Select the 3D model.
- 2. Press the 3D model's menu arrow and then select Animation > Play/Pause Animation.

Inserting and manipulating 3D models

#### To restart animation

- 1. Select the 3D model.
- 2. Press the 3D model's menu arrow and then select Animation > Restart Animation.

#### Adding labels

You can use labels to highlight different components of a 3D model. Labels can be text, shapes or other 2D objects.

#### To add a label

- 1. Select the 3D model.
- Right-click the 3D model where you want to connect the label and then select Add Label.
  A label appears.
- 3. To use text in the label, double-click the label's default text and then type your own text.

OR

To use a shape or other 2D object in the label, create the object and then drag it into the label.

4. Optionally, drag the label's connection point to a different location on the 3D model.

#### To hide and display a label

1. Press the label's connection point on the 3D model.

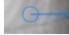

The label is hidden.

2. Press the label's connection point to display the label.

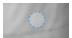

#### To remove a label

- 1. Select the label.
- 2. Press Close 😣.

## Navigating 3D scenes

Large 3D models that contain internal details are called 3D scenes. You can navigate 3D scenes using controls in SMART Notebook software.

#### 🔪 NOTES

- You can use the navigation controls to navigate any 3D model. However, not all 3D models contain internal details. If you enter a 3D model that doesn't contain internal details, the interior appears empty or dark.
- If you're using Mac OS X operating system software, you're unable to enter a 3D scene while in Full Screen mode. To enter a 3D scene, first exit Full Screen mode and then complete the following procedure.

#### To navigate a 3D scene

- 1. Select a 3D model.
- 2. Press the 3D model's menu arrow and then select Enter 3D Scene.

SMART Notebook software displays the 3D scene in Full Screen mode. A map of the 3D scene, navigation controls and the Close button appear.

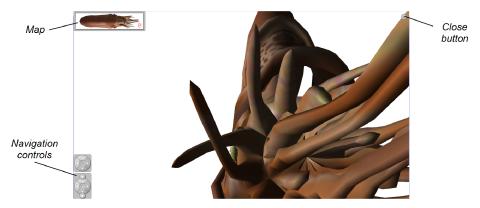

#### TIPS

- You can press the grey border of the map to drag it to another area of the page if it's covering materials that you want to present. You can also resize the map by pressing and dragging the grey border in the lower right-hand corner.
- You can press the grey background or centre icon of a navigation control to drag it to another area of the page if it's covering materials that you want to present.

Inserting and manipulating 3D models

3. Navigate the 3D scene using the navigation controls.

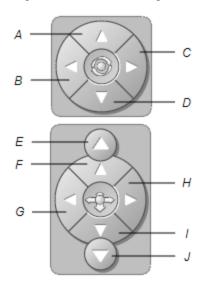

| Button | Use to:                               |
|--------|---------------------------------------|
| A      | Change your orientation upward.       |
| В      | Change your orientation to the left.  |
| С      | Change your orientation to the right. |
| D      | Change your orientation downward.     |
| E      | Raise elevation.                      |
| F      | Move forward in the scene.            |
| G      | Move to the left in the scene.        |
| Н      | Move to the right in the scene.       |
| I      | Move backward in the scene.           |
| J      | Lower elevation.                      |

Alternatively, you can use keyboard buttons to navigate the 3D scene.

| Use to:                               |
|---------------------------------------|
| Change your orientation upward.       |
| Change your orientation to the left.  |
| Change your orientation to the right. |
| Change your orientation downward.     |
| Raise elevation.                      |
| Move forward in the scene.            |
| Move to the left in the scene.        |
|                                       |

Inserting and manipulating 3D models

| Keyboard button | Use to:                         |
|-----------------|---------------------------------|
| RIGHT ARROW     | Move to the right in the scene. |
| DOWN ARROW      | Move backward in the scene.     |
| PAGE DOWN       | Lower elevation.                |
| ESC             | Close                           |

#### 📐 ΝΟΤΕ

As you navigate the 3D scene, a red indicator in the map displays where you are in the scene and the direction you are viewing. The arrow in the centre indicates orientation. The arrow becomes a circle when you're facing directly up or down.

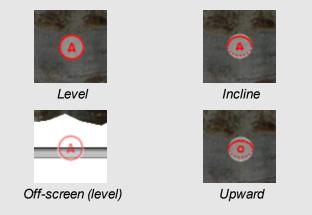

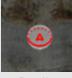

Decline

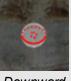

Downward

4. Press **Close** when you've finished.

## Disguising 3D models before presenting them

If you want to hide 3D models in your .notebook file before presenting them, you can use the Disguise feature to hide the 3D models with a magic hat.

#### 🔪 NOTE

If you hide multiple 3D models on the same page with magic hats, each magic hat has a different coloured ribbon.

#### To hide a 3D model with a magic hat

- 1. Select the 3D model.
- 2. Press the 3D model's menu arrow and then select **Disguise > Disguised**.

#### To change the magic hat's colour

- 1. Select the magic hat.
- 2. Press the magic hat's menu arrow and then select **Disguise > Change Colour**.

Inserting and manipulating 3D models

To reveal a 3D model under a magic hat

Press the hat  $\stackrel{\text{\tiny def}}{=}$  icon in the lower left-hand corner.

## Chapter 3 Using SketchUp sketching software and Trimble 3D Warehouse

| Using SketchUp sketching software | . 11 |
|-----------------------------------|------|
| Using Trimble 3D Warehouse        | 12   |

You can use the following 3D tools with 3D Tools for SMART Notebook software:

- SketchUp sketching software
- Trimble 3D Warehouse

### Using SketchUp sketching software

You can use SketchUp sketching software to create 3D models. You can save these 3D models in COLLADA (.dae) format and then insert them in SMART Notebook software.

#### To save a 3D model in .dae format

- 1. Open the 3D model in SketchUp sketching software.
- 2. Select File > Export > 3D Model.

The Export Model dialogue box appears.

- 3. Browse to where you want to save the file.
- 4. Type a name for the file in the *File name* box.
- 5. Select COLLADA File (\*.dae) in the Export type drop-down list.
- 6. Press Export.

#### To insert the 3D model in SMART Notebook software

See Inserting 3D models on page 3.

## Using Trimble 3D Warehouse

Trimble 3D Warehouse is an online repository of 3D models. The Gallery tab in SMART Notebook software includes a link to Trimble 3D Warehouse. Using this link, you can search for 3D models and download them to your computer. You can then insert the 3D models into your .notebook files.

#### To download 3D models from Trimble 3D Warehouse

- 1. Press the Gallery 📕 tab.
- 2. Press Trimble 3D Warehouse.

Trimble 3D Warehouse appears in the bottom section of the Gallery tab.

3. Search or browse for a 3D model that you want to download.

Select the model.

4. Press Download Model and then press the Download link beside Collada (.zip).

#### NOTES

- When you first download a 3D model, Trimble 3D Warehouse could prompt you for a nickname.
- If you're using Mac OS X operating system software and you cancel the download, the 3D model still saves to the **Downloads** folder.
- 5. Save the .zip file to your computer.
- 6. Extract the contents of the .zip file to a folder on your computer.

#### To insert a 3D model downloaded from Trimble 3D Warehouse

See Inserting 3D models on page 3.

#### SMART Technologies

smarttech.com/support smarttech.com/contactsupport